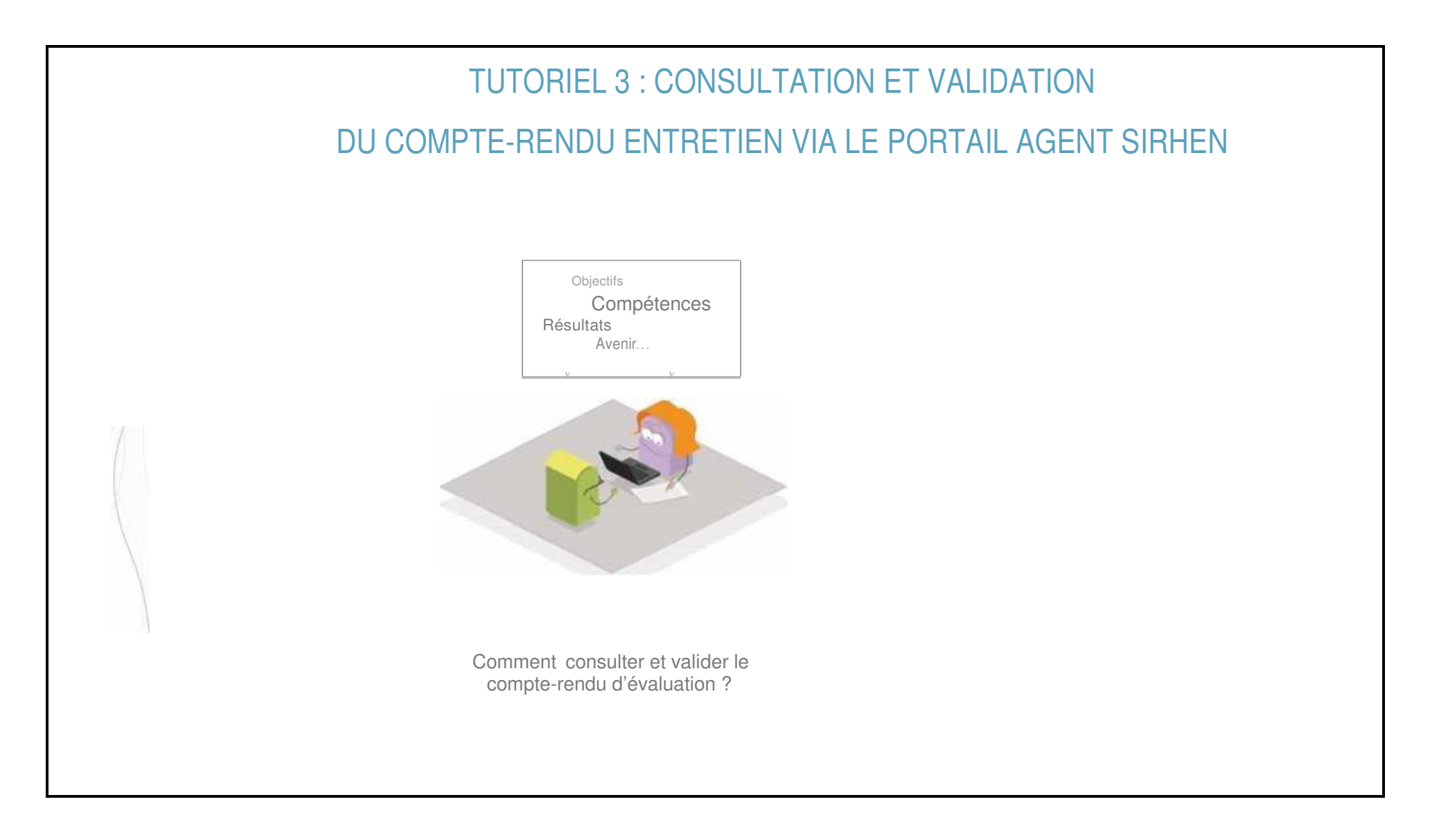

## 1- Connexion au portail agent de SIRHEN (2 cas)

## Cas1- Connexion par le mail de notification de la disponibilité du compte-rendu

Lorsque le ou les évaluateurs ont validé leur partie du compte-rendu d'évaluation pour un agent, ce dernier reçoit un mail sur l'adresse mail académique (prénom.nom@ac-nantes.fr) ainsi que sur I-Prof (pour les Enseignants du public) ou I Professionnel (Pour les Enseignants du privé).

 **Ce message ne sera délivré que 72 heures après la validation par le dernier évaluateur**. Lorsqu'il y a 2 évaluateurs pour un agent, c'est la validation faite par le dernier évaluateur qui déclenche le délai de 72h.

Le message reçu par l'agent contient un **lien cliquable « Consulter mon compte rendu ».** Il permet d'accéder directement au compte-rendu d'évaluation dans le portail agent SIRHEN et de consulter la date limite de saisie de ses propres observations.

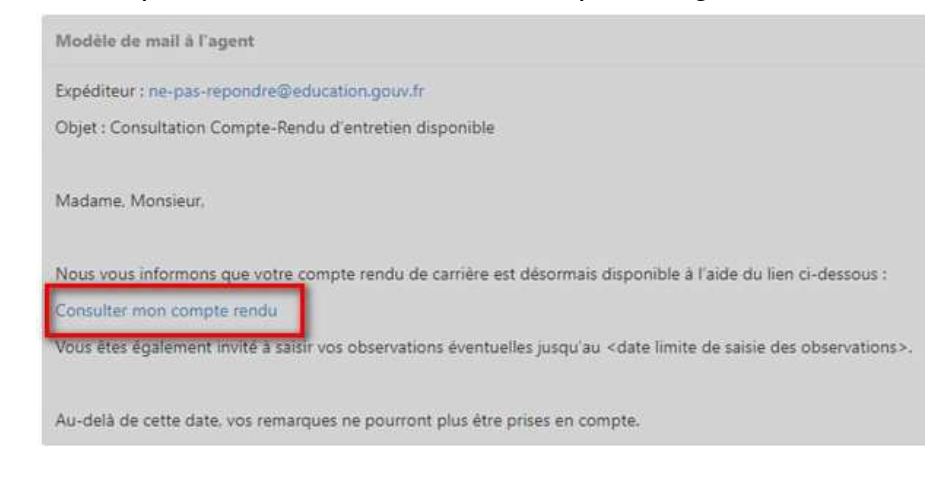

### Cas 2- Connexion directe au portail agent de SIRHENSi les évaluateurs vous disent avoir validé le compte-rendu et que vous n'avez reçu aucun mail, vous pouvez y accéder depuis l'adresse internet ci-dessous : https://portail.agent.phm.education.gouv.fr/mapi-pac-portail-agent/ihmr/entretien-enseignant Dans « Sélectionner votre guichet » choisir Académie de Nantes puis « Valider » M Choisissez votre guichet d'authentification minister éducation Sélectionnez votre guichet  $\Delta$ Valider  $\alpha$ Academie Lyon Academie Martinique Academie Mayotte Academie Montpellier Academie Nancy Metz Academie Nantes Academie Nice Academie Nouvelle Caledonie Academie Orleans Tours Academie Paris

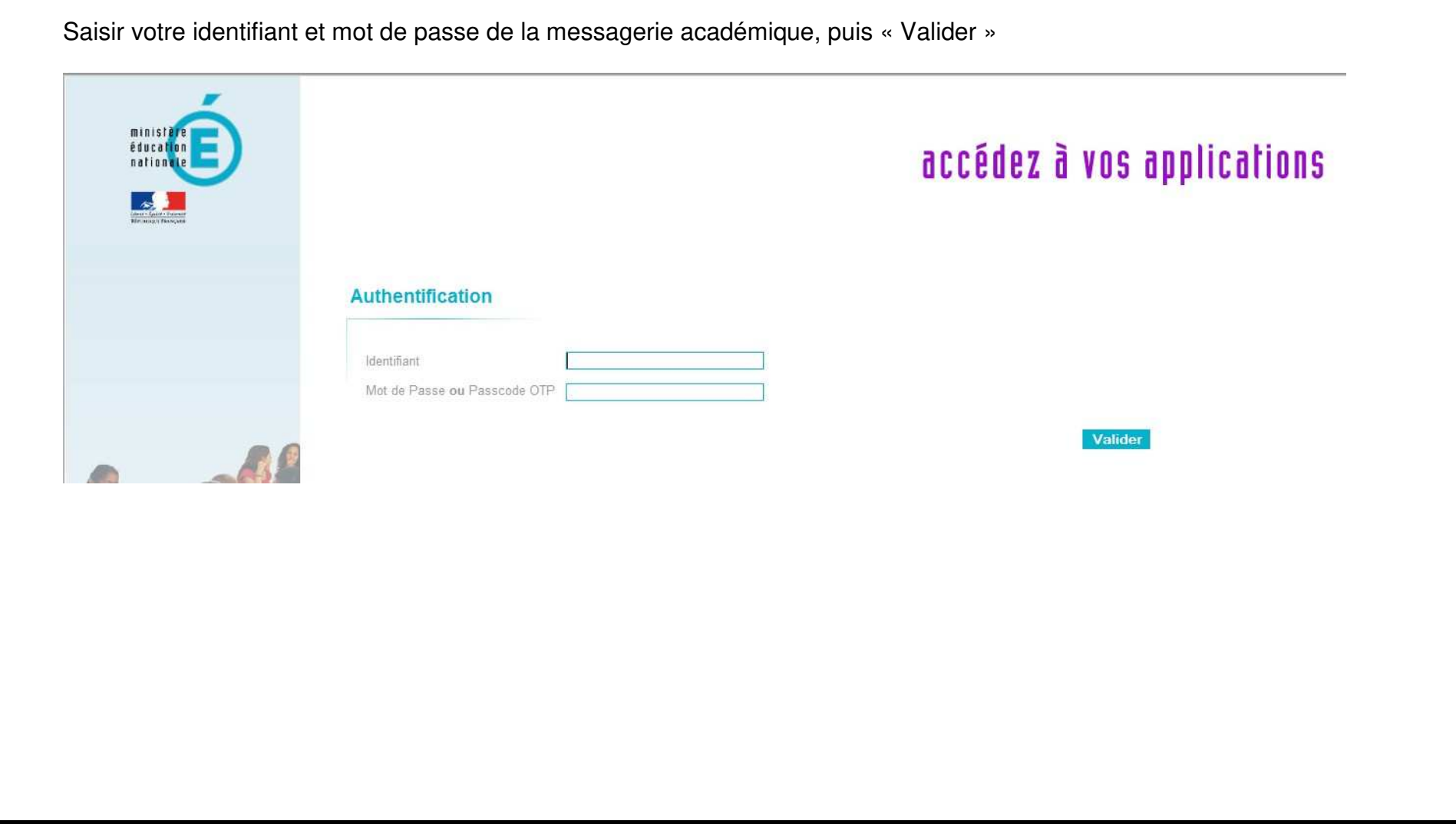

# 2- Consulter et valider le compte-rendu d'évaluation

**1er cas :** Votre **compte-rendu d'évaluation n'a pas encore été validé** par les évaluateurs. Lorsque vous essaierez de vous connecter au portail agent de SIRHEN (directement), le message suivant s'affichera : « Aucun compte-rendu n'est disponible pour le moment »

**<sup>2</sup>ème cas :** Votre **compte-rendu d'évaluation a été validé** par les évaluateurs. Dans le mail reçu, vous cliquez sur le lien « consulter mon compte-rendu » et vous arriverez après authentification Directement sur un écran « Votre compte-rendu d'évaluation professionnelle ». Vous accéderez ainsi aux appréciations qui ont été saisies par les évaluateurs.

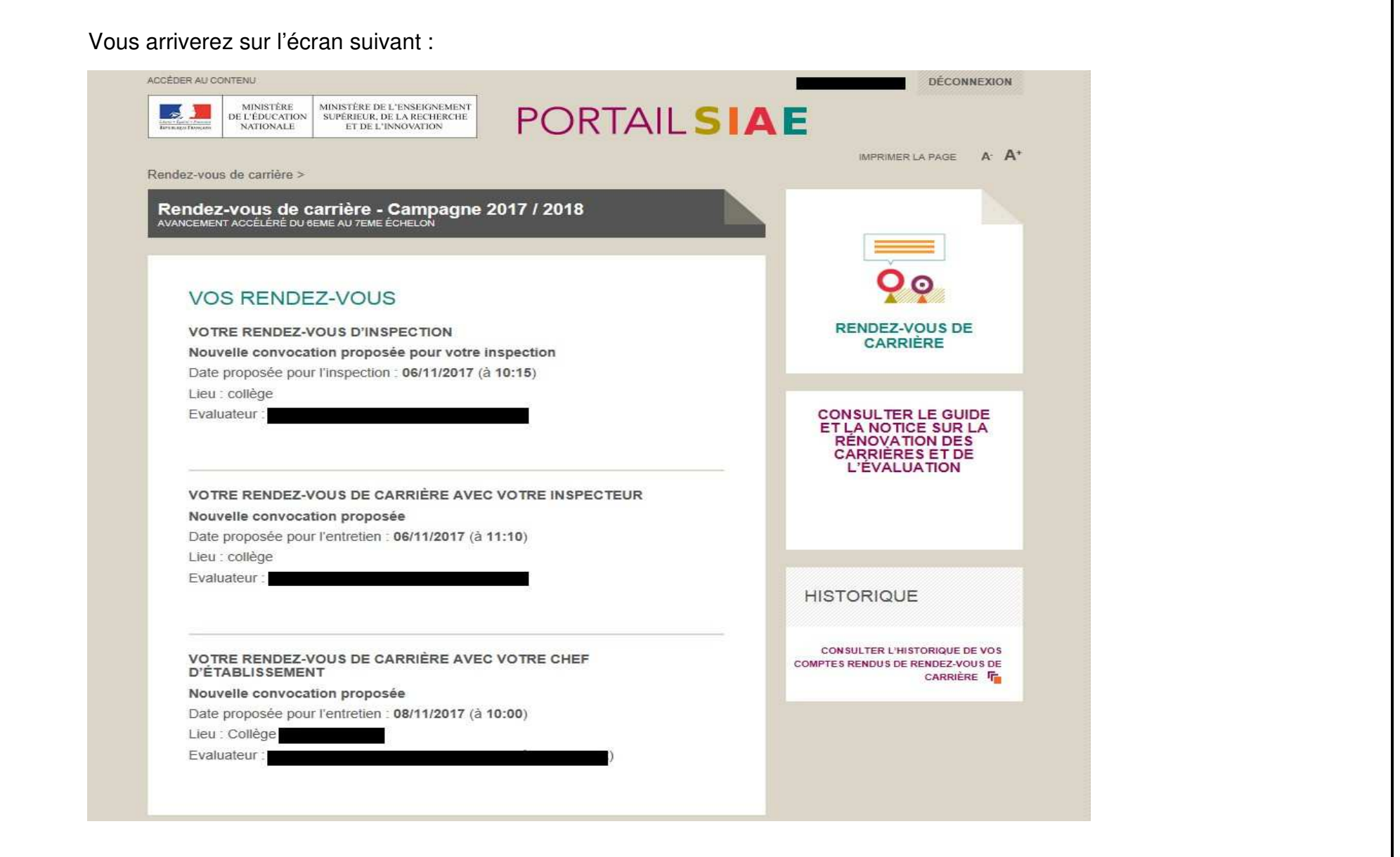

Pour visualiser le compte-rendu d'évaluation, cliquer sur le bouton

« Consulter votre compte rendu de rendez-vous de carrière et saisir des observations »

### VOTRE COMPTE RENDU DE RENDEZ-VOUS DE CARRIÈRE

Votre compte rendu de rendez-vous de carrière est disponible.

Vous avez jusqu'au 20/06/2018 pour saisir vos éventuelles observations.

CONSULTER VOTRE COMPTE RENDU DE RENDEZ-VOUS DE CARRIÈRE ET SAISIR DES

OBSERVATIONS F

# **VOTRE APPRÉCIATION FINALE**

Aucune appréciation finale n'est disponible pour le moment

Vous arriverez sur l'écran de l'ensemble des appréciations faites par les évaluateurs (item et appréciations littérales) :

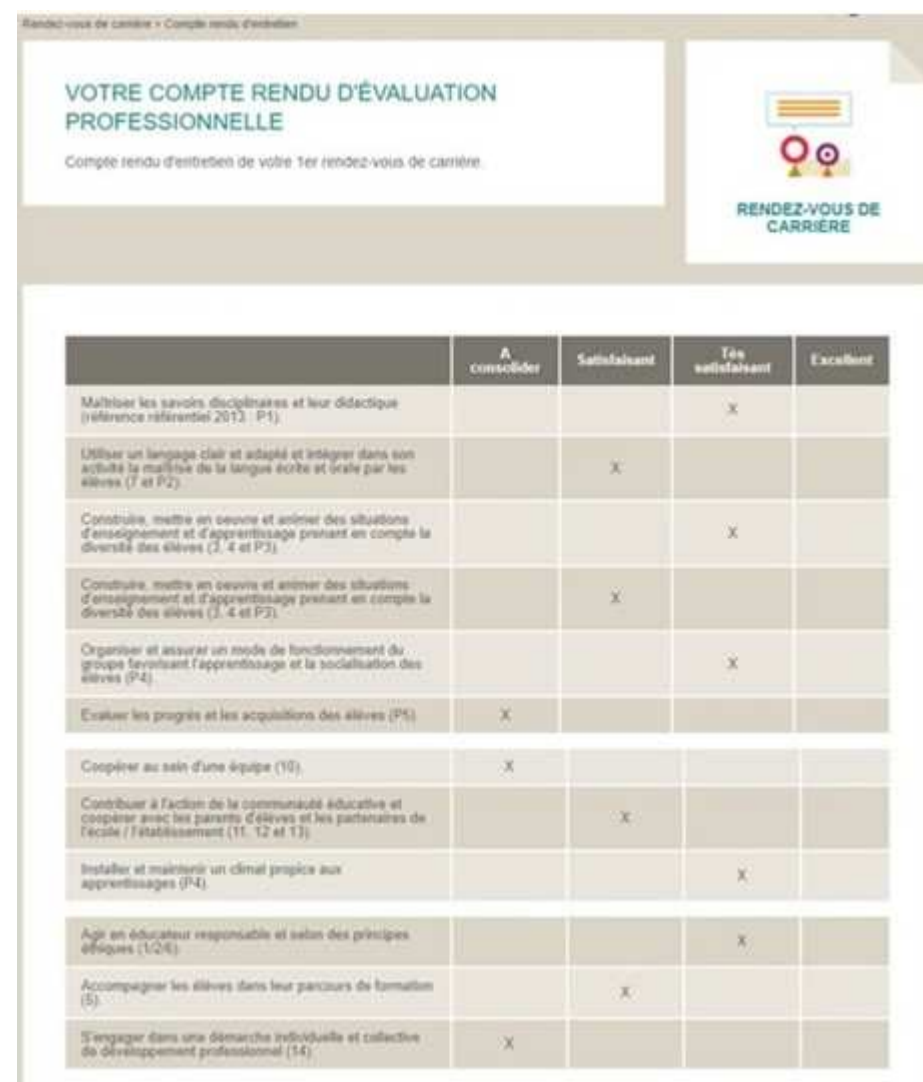

### APPRÉCIATION GÉNÉRALE DES ÉVALUATEURS

#### L'inspecteur

#### Le chef d'établissement

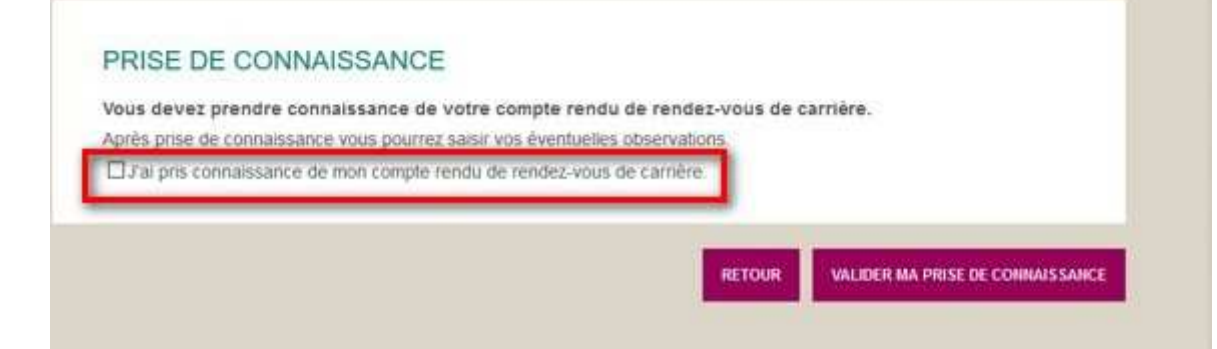

Pour accéder à l'étape suivante, cocher le bouton **« J'ai pris connaissance de mon compte rendu de rendez-vous de carrière »**  Puis cliquer sur le bouton **« Valider ma prise de connaissance »**

Vous arrivez sur l'écran de saisie de votre appréciation : **« Observations éventuelles sur votre compte rendu de rendez-vous de carrière ».** 

La date limite de saisie des observations est rappelée à l'agent. L'agent saisit ses observations. L'agent confirme ses observations en cliquant sur le bouton **« Valider les observations saisies ». Une fois valider, il n'est plus possible à l'évalué de modifier ses observations et vous revenez sur l'écran d'accueil.** 

#### PRISE DE CONNAISSANCE

Vous avez pris connaissance de votre compte rendu de rendez-vous de carrière le 01/06/2018.

### OBSERVATIONS ÉVENTUELLES SUR VOTRE COMPTE RENDU DE RENDEZ-**VOUS DE CARRIÈRE**

Conformément à la réglementation applicable, vous avez jusqu'au 20/06/2018 pour saisir ci-dessous vos observations éventuelles

Au-delà de cette date, vos observations éventuelles seront transmises à l'autorité compétente mais pourront ne pas être prises en compte.

Ce champ est obligatoire.

VALIDER LES OBSERVATIONS SAISIES

**RETOUR** 

14/05/2018